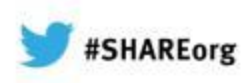

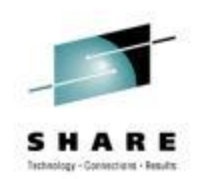

# **CA Chorus™ Software Manager v5.1 Hands-on Lab**

Summer Spaulding & Chris Culver CA Technologies

Thursday, February 7, 2013 12:15 PM Session **12755**

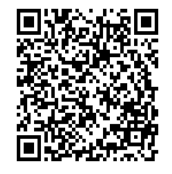

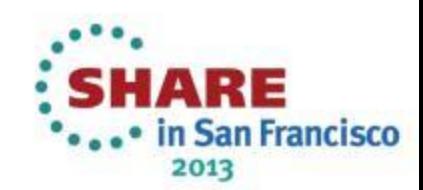

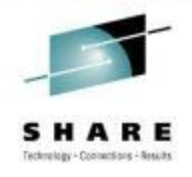

## **abstract**

- CA Chorus™ Software Manager (CA CSM) allows products and maintenance to be downloaded, installed, deployed, and configured via a web browser. It is available at no additional charge to CA customers with any licensed z/OS product.
- In this hands-on lab session you will learn the basics of CA CSM and will install a mainframe product yourself using the CA CSM V5.1 GUI. Experts will be on hand to answer questions and assist along the way.

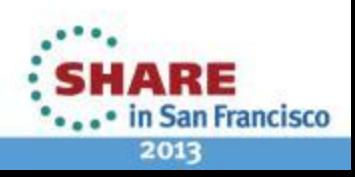

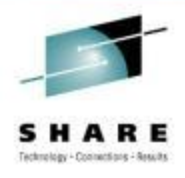

# **Lab Exercise**

- Login to CA CSM UI
- Navigate to Products Tab
- Install selected product from Available Products List
- Review Installation from SMPE Environment
- **Optional (Depending on Time)** Install maintenance to product/release using CA Recommended Service

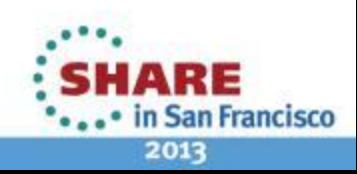

# **Login to CSM**

4

• Workstation is connected to CA VPN

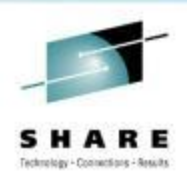

- CSM System and Credentials have been provided at each workstation
- Login to CA CSM UI using ICON on Desktop

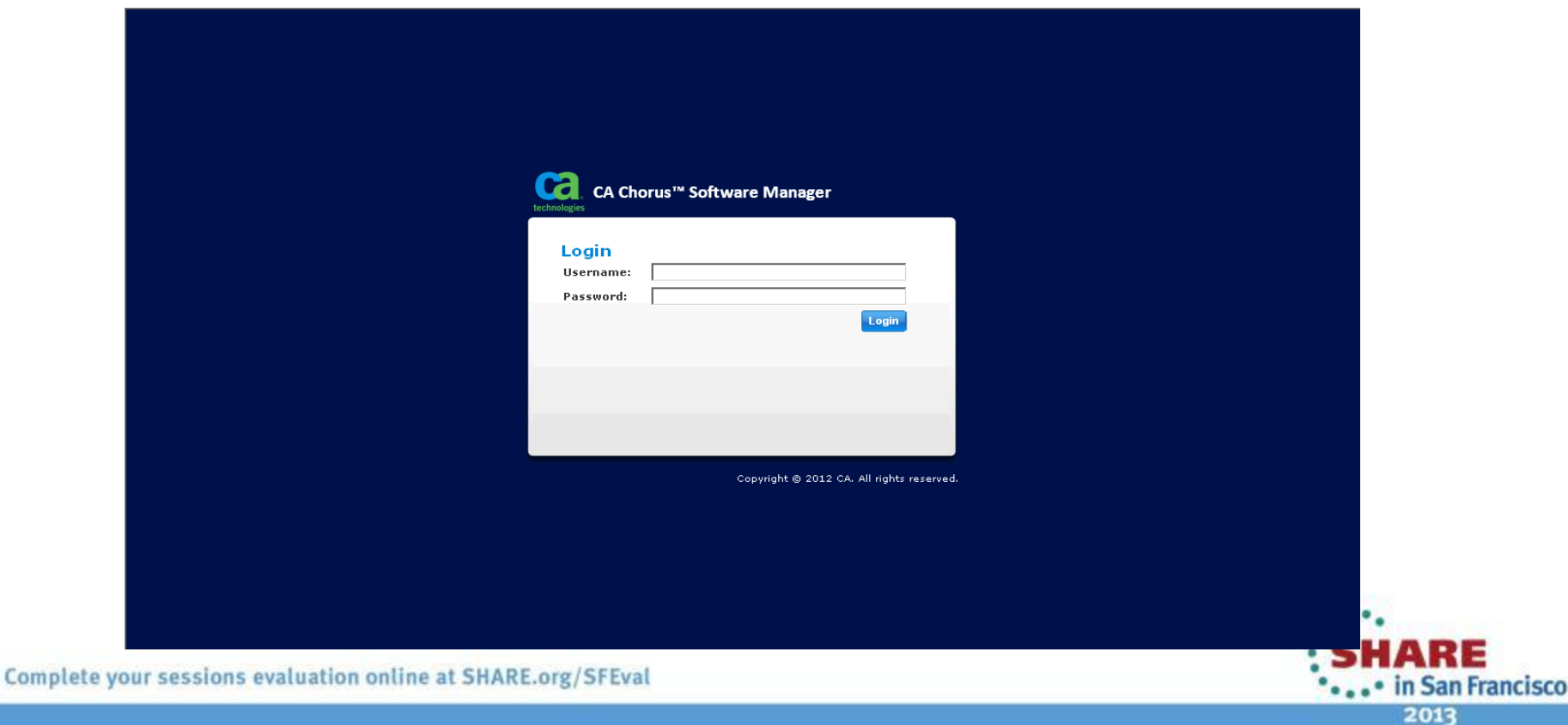

# **Install Selected Product/Release**

## • Navigate to Products Tab

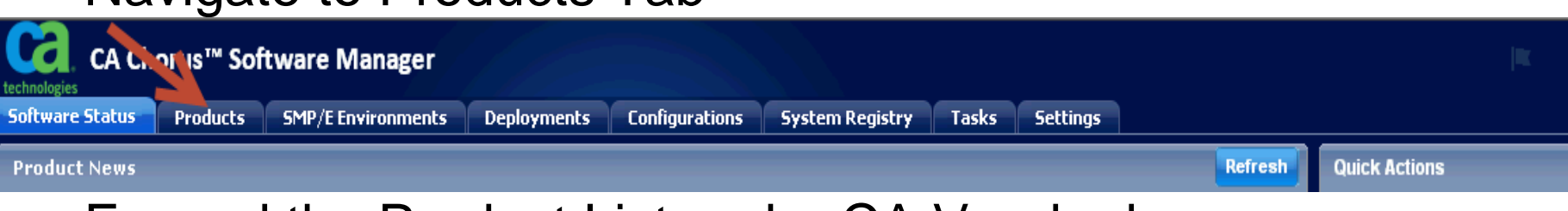

Expand the Product List under CA Vendor by selecting + next to CA **TAIL**  $\boxed{\blacksquare}$  Edit **Available Products** 

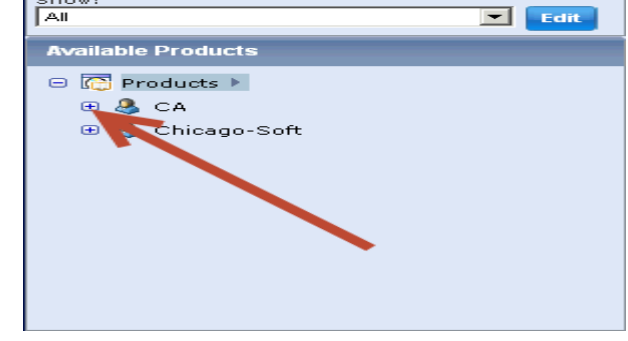

- Pick a product from Available Products List to install by expanding + next to product Name
- Once Installed, Install maintenance to product using CA Recommended Service

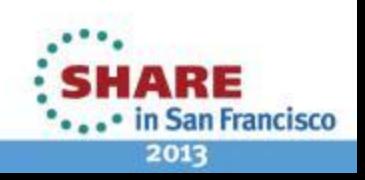

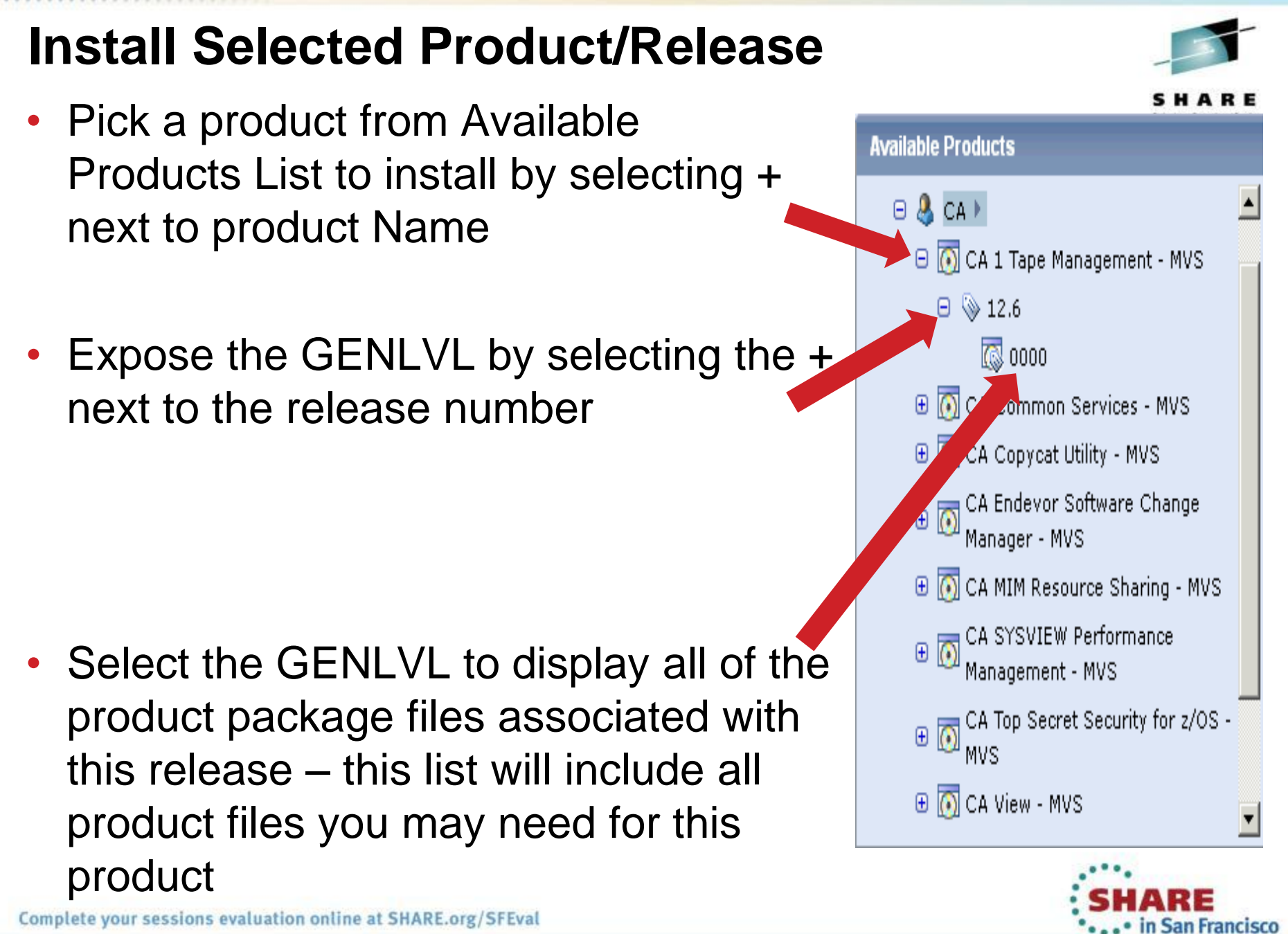

6 Complete your sessions evaluation online at SHARE.org/SFEval

2013

## **Install Selected Product/Release**

![](_page_6_Picture_1.jpeg)

![](_page_6_Picture_44.jpeg)

- Sort the list of product files by TYPE to group all Base Install files.
- Identify the appropriate package name for your product release
- Select the Actions and then Install to begin the Base Installation process.

![](_page_6_Picture_6.jpeg)

## **Base Install Wizard**

![](_page_7_Picture_1.jpeg)

- CSM initiates task (foreground) to unpackage the product file in preparation for installation
	- Time it takes to unpackage will vary by package and depend on package size and system resources
- Install Wizard displayed when foreground process completes (see next page)
	- Notice the top portion of the Wizard provides steps involved
	- Notice at the bottom the wizard navigation options
	- If an option is not "enabled" it indicates there is missing information that is preventing moving forward
- Use Online Help as needed

![](_page_7_Picture_9.jpeg)

![](_page_8_Picture_0.jpeg)

![](_page_8_Picture_1.jpeg)

**Some products will include README information on this panel. It will be displayed as a link on the Introduction panel.**

**Make sure you review if present for important information regarding installation**

![](_page_8_Picture_4.jpeg)

![](_page_9_Figure_0.jpeg)

![](_page_9_Picture_1.jpeg)

**Depending on the product/release, there may be multiple feature options to select from**

**Use Customer Installation to select specific FMIDs**

![](_page_9_Picture_4.jpeg)

![](_page_10_Figure_0.jpeg)

Next Install Cancel

Help

**Back** 

![](_page_10_Picture_1.jpeg)

#### **Feature enabled with CSM v5.1**

**Products teams will define in package metadata**

**Currently CHORUS v3.0 is only product exploiting this feature**

![](_page_10_Picture_5.jpeg)

![](_page_11_Figure_0.jpeg)

**Back Next** Install **Cancel Help** 

![](_page_11_Picture_2.jpeg)

**Determine what CSI Environment to use for Install**

**CSM will only list existing CSIs that is in its inventory and is selected in a User's CSI Working Set** 

**Use default for lab**

![](_page_11_Picture_6.jpeg)

![](_page_12_Picture_50.jpeg)

![](_page_12_Picture_1.jpeg)

**Fill in the Fields using parameters provided at workstation**

**Use assigned userid in Name and HLQ of Datasets**

**All Required fields are indicated with an "\*" at end of field name**

![](_page_12_Picture_5.jpeg)

![](_page_13_Picture_57.jpeg)

![](_page_13_Picture_1.jpeg)

### **Provides ability to designate allocation parmeters for Work DDDEFs**

#### **Use Defaults**

**List of Datasets for Global Zone are listed with DSN that will be used. Use can use Override link to customize further**HARE

... in San Francisco 2013

![](_page_14_Figure_0.jpeg)

![](_page_14_Picture_1.jpeg)

**Since you are installing into a new CSI environment, only option is to create a new Target Zone**

![](_page_14_Picture_3.jpeg)

![](_page_14_Picture_4.jpeg)

![](_page_15_Picture_43.jpeg)

![](_page_15_Picture_1.jpeg)

**Notice that parameters specified for Global Zone are carried forward to Target Zone definition**

**Make adjusts as desired or use defaults** 

![](_page_15_Picture_4.jpeg)

#### Base Installation - CA1 12.6.0 CA Inc.

 $1\Box$ 

Introduction Features Prerequisites SMP/E Environment (3/3) Target Zone (3/3) Distribution Zone Summary

 $5/$ 

61

#### **Target Zone Parameters**

This step lets you enter additional parameters necessary to set up the Target zone and optionally override the allocation parameters of Target libraries.

#### **Target Zone Parameters**

![](_page_16_Picture_92.jpeg)

**List of Datasets for Target Zone are listed with DSN that will be used. Use can use Override link to customize further**

⊠

**If your product requires any additional references to external Datasets or USS paths, you will be prompted to enter at top of this panel**

HARE . • in San Francisco 2013

![](_page_17_Figure_0.jpeg)

#### **Create a New Distribution Zone:**

Select this option to create and set up a new Distribution zone to be used by this product.

Select Distribution Zones

**Distribution Zones** 

G **Create a New Distribution Zone** 

![](_page_17_Picture_5.jpeg)

**Since you are installing into a new CSI environment, only option is to create a new Distribution Zone**

![](_page_17_Picture_8.jpeg)

![](_page_18_Picture_42.jpeg)

![](_page_18_Picture_1.jpeg)

**Notice that parameters specified for Global Zone are carried forward to Distribution Zone definition**

**Make adjusts as desired or use defaults** 

![](_page_18_Picture_4.jpeg)

![](_page_19_Figure_0.jpeg)

![](_page_19_Picture_1.jpeg)

**List of Datasets for Distribution Zone are listed with DSN that will be used.** 

#### **Use can use Override link to customize further**

![](_page_19_Picture_4.jpeg)

![](_page_20_Figure_0.jpeg)

![](_page_20_Picture_1.jpeg)

#### **A Summary of the selections are presented.**

**Review the summary for accuracy. Use Back navigation option to make changes**

**When selection are verified, Select INSTALL on navigation options to initiate Install Task**

21 Complete your sessions evaluation online at SHARE.org/SFEval

...• in San Francisco 2013

SHARE

## **Base Install Task Dialog**

![](_page_21_Picture_36.jpeg)

![](_page_21_Picture_2.jpeg)

### **Select Progress Tab to display Step Execution Details**

**Notice Messages at top of wizard changing as activities progress**

![](_page_21_Picture_5.jpeg)

## **Base Install Task Dialog**

![](_page_22_Picture_47.jpeg)

![](_page_22_Picture_2.jpeg)

**When Task completes, Show Results button will be enabled**

**Selecting Show Results will take you to Tasks Tab → Task History and open the Task Output**

![](_page_22_Picture_5.jpeg)

![](_page_23_Picture_43.jpeg)

![](_page_23_Picture_1.jpeg)

# **SMP/E Environments**

![](_page_24_Picture_60.jpeg)

![](_page_24_Picture_2.jpeg)

### **Select the SMP/E Environments Tab**

**Select the Refresh button in the Top Right-hand corner of screen to update browser cache**

**Select Your Product Name from the list presented to review install details**

in San Francisco 2013

![](_page_25_Picture_52.jpeg)

![](_page_25_Picture_1.jpeg)

**Notice that there are several views for each CSI**

**Review each view to get more information**

**When your review is completed, return to the SMP/E Environment Information View**

![](_page_25_Picture_5.jpeg)

![](_page_26_Picture_0.jpeg)

## **Exercise 2 – Time Permitting**

![](_page_26_Picture_2.jpeg)

## **Apply Maintenance using CA Recommended Service**

![](_page_27_Picture_1.jpeg)

![](_page_27_Picture_74.jpeg)

ARE ... in San Francisco 2013

![](_page_28_Picture_0.jpeg)

![](_page_28_Picture_1.jpeg)

**Like the Base Install Wizard, the top section displays the steps that will be completed** 

**Use the Navigation buttons at bottom to move through the wizard**

![](_page_28_Picture_4.jpeg)

![](_page_29_Picture_71.jpeg)

![](_page_29_Picture_72.jpeg)

![](_page_29_Picture_2.jpeg)

**From this screen you will select the CA Recommend Service Level that you will use**

**The list is based on the CARS files that have been downloaded to your CSM catalog**

**The selection you make is cumulative (all previous CARS levels will be included)**

**Next** Install Cancel Help

**Back** 

30 Complete your sessions evaluation online at SHARE.org/SFEval

2013

• in San Francisco

HARE

![](_page_30_Picture_56.jpeg)

![](_page_30_Picture_57.jpeg)

![](_page_30_Picture_2.jpeg)

**A list of the current Features/FMIDs are presented and ALL are selected by default**

⊠

ry

**You can eliminate any which you do not wish to update at this time – although this is NOT recommended**

![](_page_30_Picture_5.jpeg)

![](_page_31_Picture_43.jpeg)

![](_page_31_Picture_44.jpeg)

Back Next Install Cancel Help

![](_page_31_Picture_2.jpeg)

### **A list of zones in the CSI are presented**

**For CSIs with multiple Target zones, you can choose one or more to apply the CARS** 

![](_page_31_Picture_5.jpeg)

![](_page_32_Figure_0.jpeg)

This step lists maintenance packages that are missing from Software Catalog and need to be downloaded from the FTP site if any.

**Back Next Install Cancel** 

Help

There are no maintenance packages that need to be downloaded.

![](_page_32_Picture_3.jpeg)

**If any PTFs in the CARS files is not already downloaded, CSM will present a list and give you option to download from the wizard.** 

![](_page_32_Picture_5.jpeg)

![](_page_33_Picture_45.jpeg)

![](_page_33_Picture_46.jpeg)

![](_page_33_Picture_2.jpeg)

### **The list of PTFs to be installed will be displayed.**

**Notice you are not given an opportunity to change this selection since it is derived from the CARS level selected.**

![](_page_33_Picture_5.jpeg)

![](_page_34_Figure_0.jpeg)

![](_page_34_Picture_1.jpeg)

#### **Select the SMPE Action you wish to be performed**

![](_page_34_Picture_3.jpeg)

![](_page_34_Picture_4.jpeg)

![](_page_35_Picture_54.jpeg)

Yes

RO43218

![](_page_35_Picture_55.jpeg)

TEST1.CA1.R126.CSI

![](_page_35_Picture_2.jpeg)

**Any prerequisite PTFs are verified and available in the CSM Catalog**

**If the PTFs are not available, the dialog will not allow you to proceed.**

**Back Next Install Cancel Help** 

![](_page_35_Picture_5.jpeg)

![](_page_36_Figure_0.jpeg)

![](_page_36_Figure_1.jpeg)

![](_page_36_Picture_2.jpeg)

**In order to continue, all HOLDDATA will be BYPASSED.**

**Use the Export Table link to obtain an HTML version of the Hold information for reviewing**

**If any HOLDDATA cannot be bypassed, select Cancel to stop the Dialog**

> 1ARE ... in San Francisco 2013

![](_page_37_Picture_43.jpeg)

![](_page_37_Picture_44.jpeg)

**Back Next Install Cancel Help** 

**This panel can be used to override any of the Work DDDEFs defined to the CSI**

**Use the defined Work DDDEF definitions for this exercise**

![](_page_37_Picture_5.jpeg)

![](_page_38_Picture_0.jpeg)

![](_page_38_Picture_1.jpeg)

![](_page_38_Picture_2.jpeg)

**Like the Base Installation Wizard, the Summary screen presents all options selected before the task is submitted**

**Select Install from the Navigation Options to submit the task**

![](_page_38_Picture_5.jpeg)

![](_page_39_Picture_43.jpeg)

![](_page_39_Picture_1.jpeg)

#### **The Task dialog is presented.**

**Select the Progress Tab to view processing steps**

**When the Task completes, use the Show Results option to review the task output**

![](_page_39_Picture_5.jpeg)

## **Verified installation from SMP/E Environment – Installed Products**

![](_page_40_Picture_1.jpeg)

![](_page_40_Picture_21.jpeg)

![](_page_40_Picture_3.jpeg)

![](_page_41_Figure_0.jpeg)

in San Francisco

## **CA CSM Resource Center**

# **Available from CA Support Online**

![](_page_42_Picture_19.jpeg)

![](_page_42_Picture_3.jpeg)

Technology - Commertians - Results

## **Questions?**

![](_page_43_Picture_1.jpeg)

![](_page_43_Picture_2.jpeg)

![](_page_43_Picture_3.jpeg)

![](_page_43_Picture_4.jpeg)